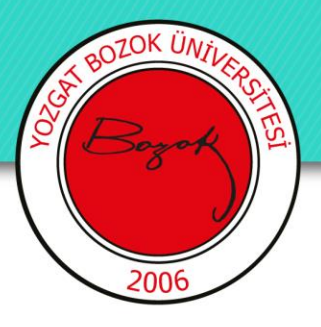

# **YOZGAT BOZOK ÜNİVERSİTESİ**

# KARİYER VE MEZUN SİTESİNE KAYIT OLMA ADIMLARI

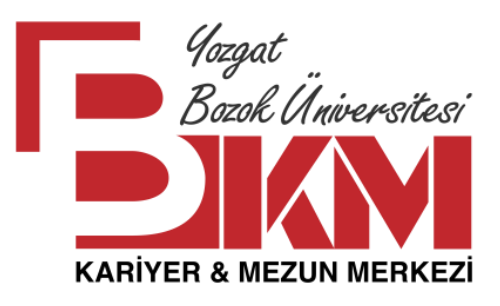

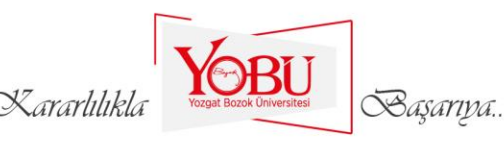

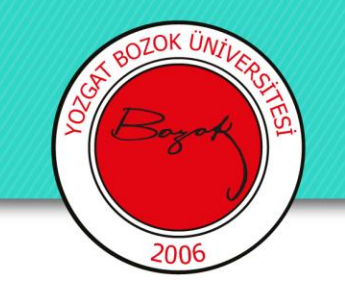

## **SİSTEME KAYDOLMA ADIMLARI**

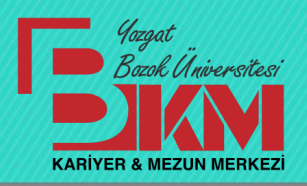

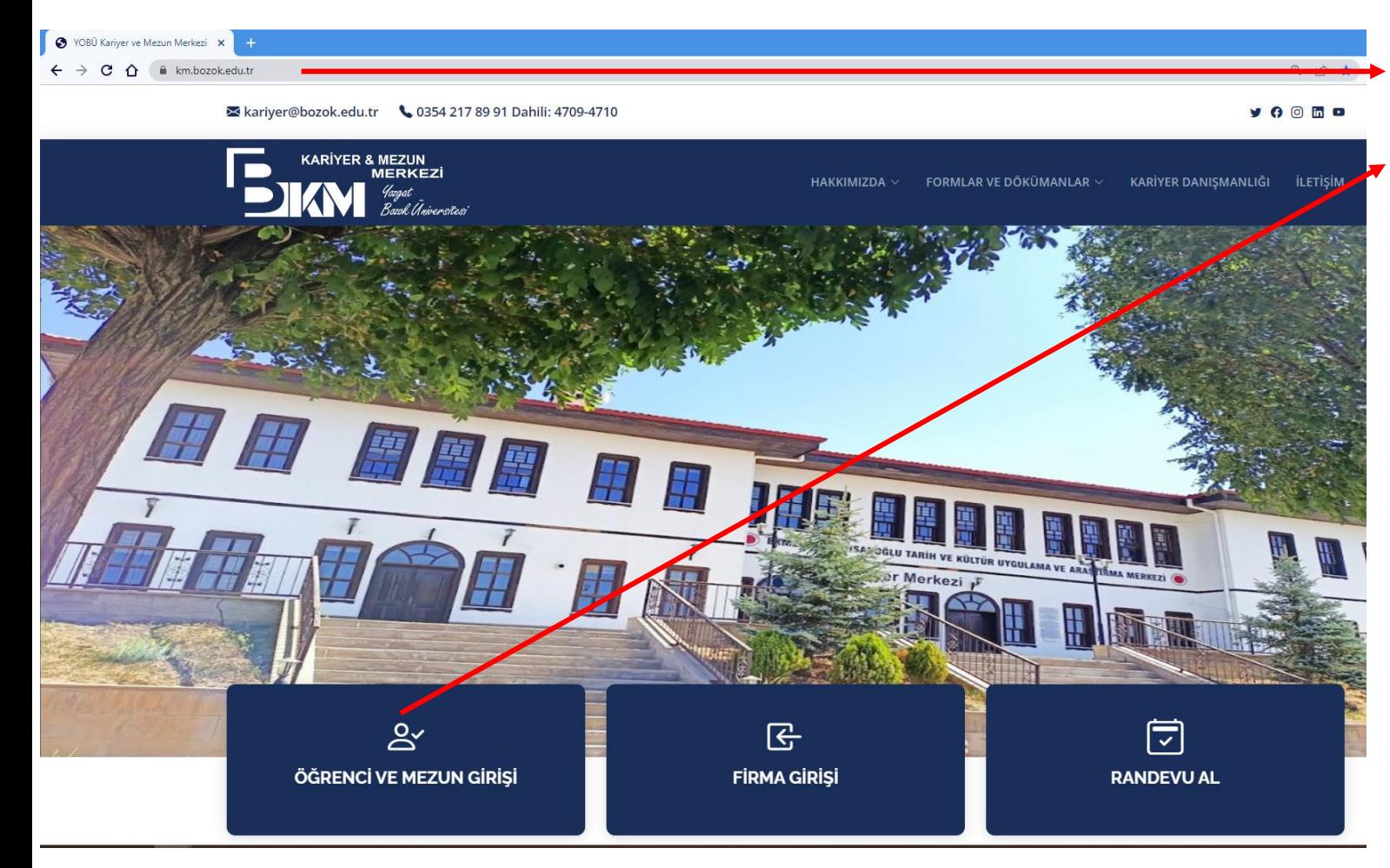

**1- km.bozok.edu.tr**  adresine gidilir.

**2-** Öğrenci ve Mezun Girişi yazısına tıklanır.

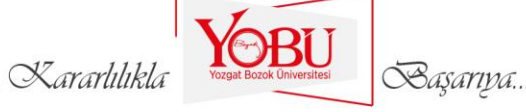

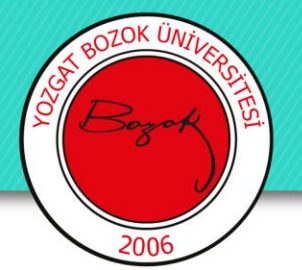

## **SİSTEME KAYDOLMA ADIMLARI**

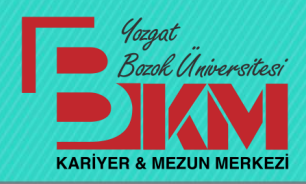

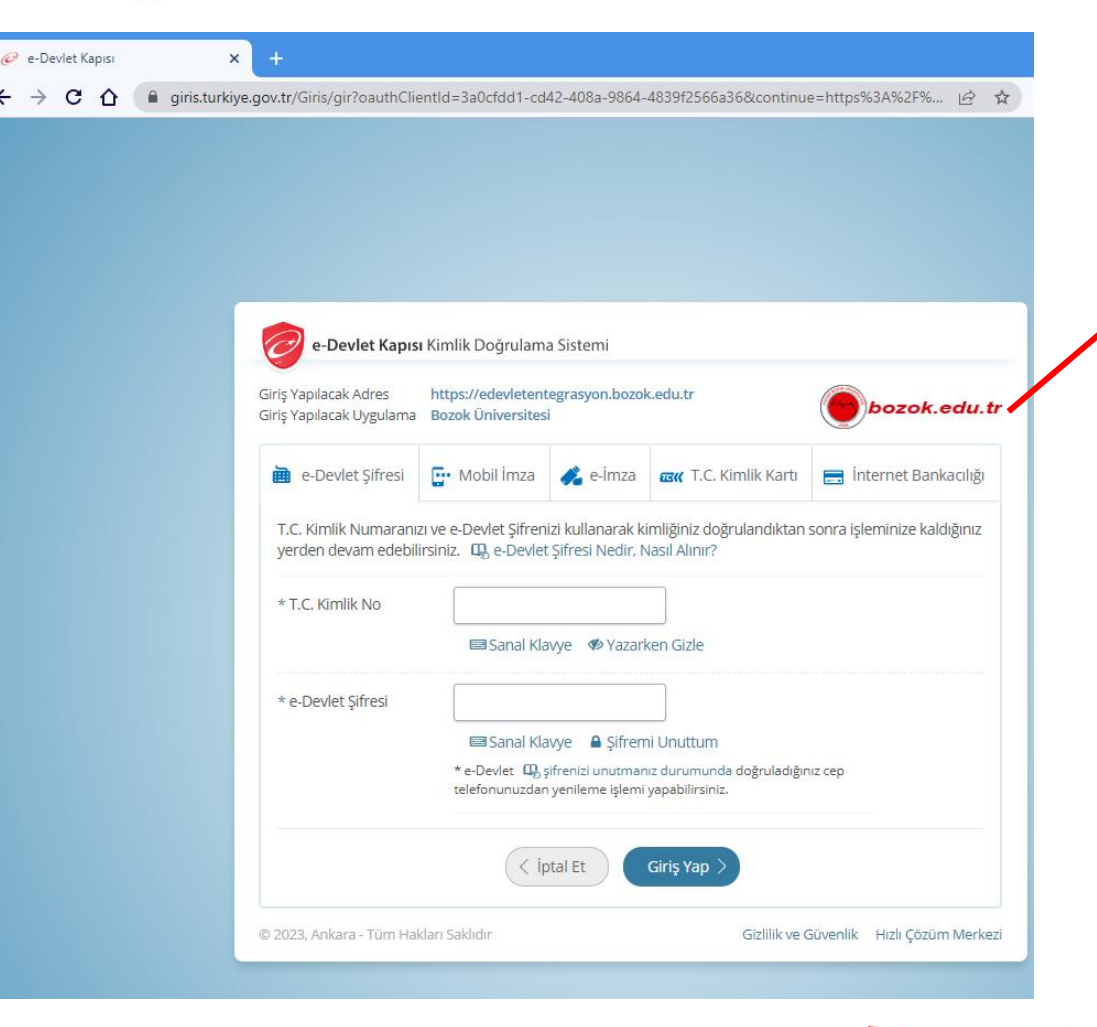

**3-** Sistemin size ait bilgileri YÖK üzerinden getirebilmesi için TC kimlik no ve e-devlet şifresi ilgili alanlara yazılarak **e-devlet**  üzerinden sisteme giriş yapılır.

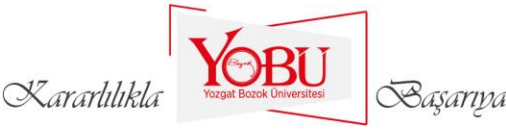

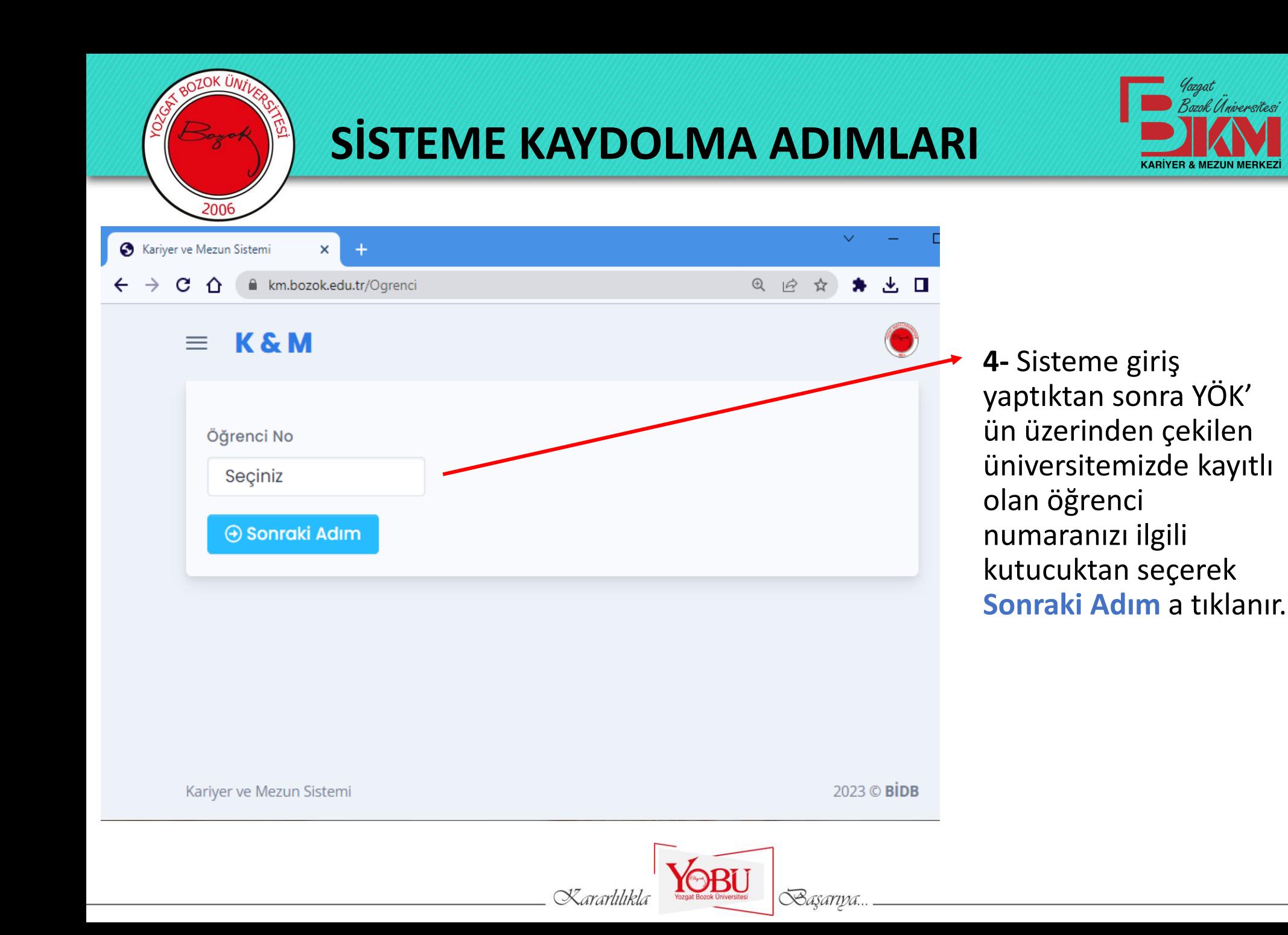

**SİSTEME KAYDOLMA ADIMLARI**

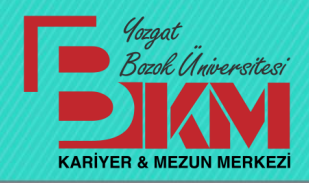

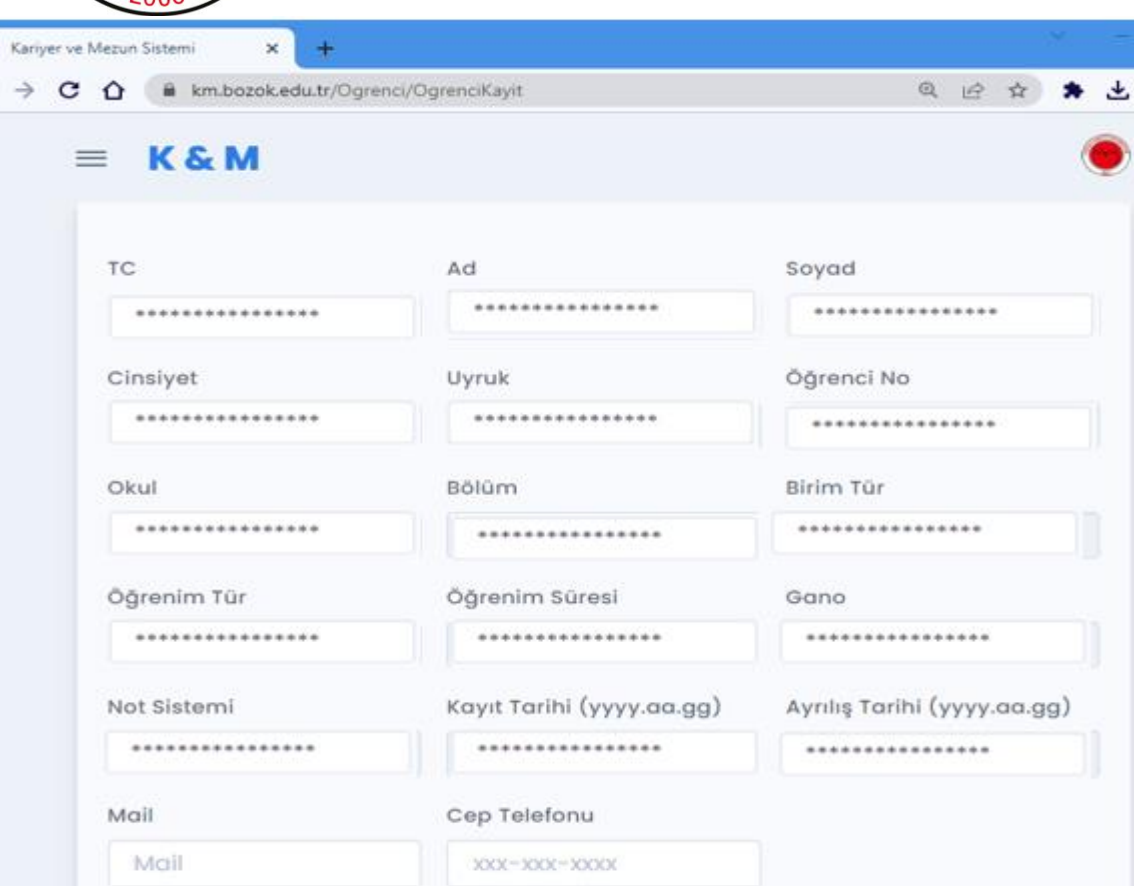

**5-** YÖK sisteminden çekilen veriler ile otomatik olarak bir çok kısım doldurulmuş gelecektir. Doldurulmayan yerleri ve **Mail, Cep Telefonu**  kısmını doldurarak **Kaydet** butonuna tıkladıktan sonra kayıt işleminiz gerçekleştirilecektir.

Kaydet

 $\circ$ 

Not: Telefonla yapılan kayıtlarda bazen sorunlar olabiliyor. Sorun yaşayan mezunlarımızın PC kullanması veya internet tarayıcısını değiştirmesi

önerilmektedir.

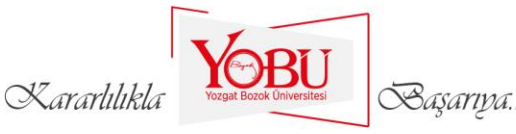

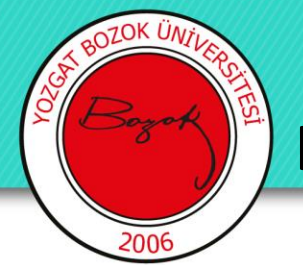

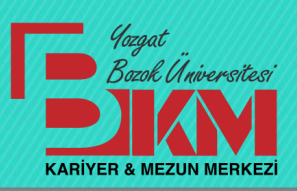

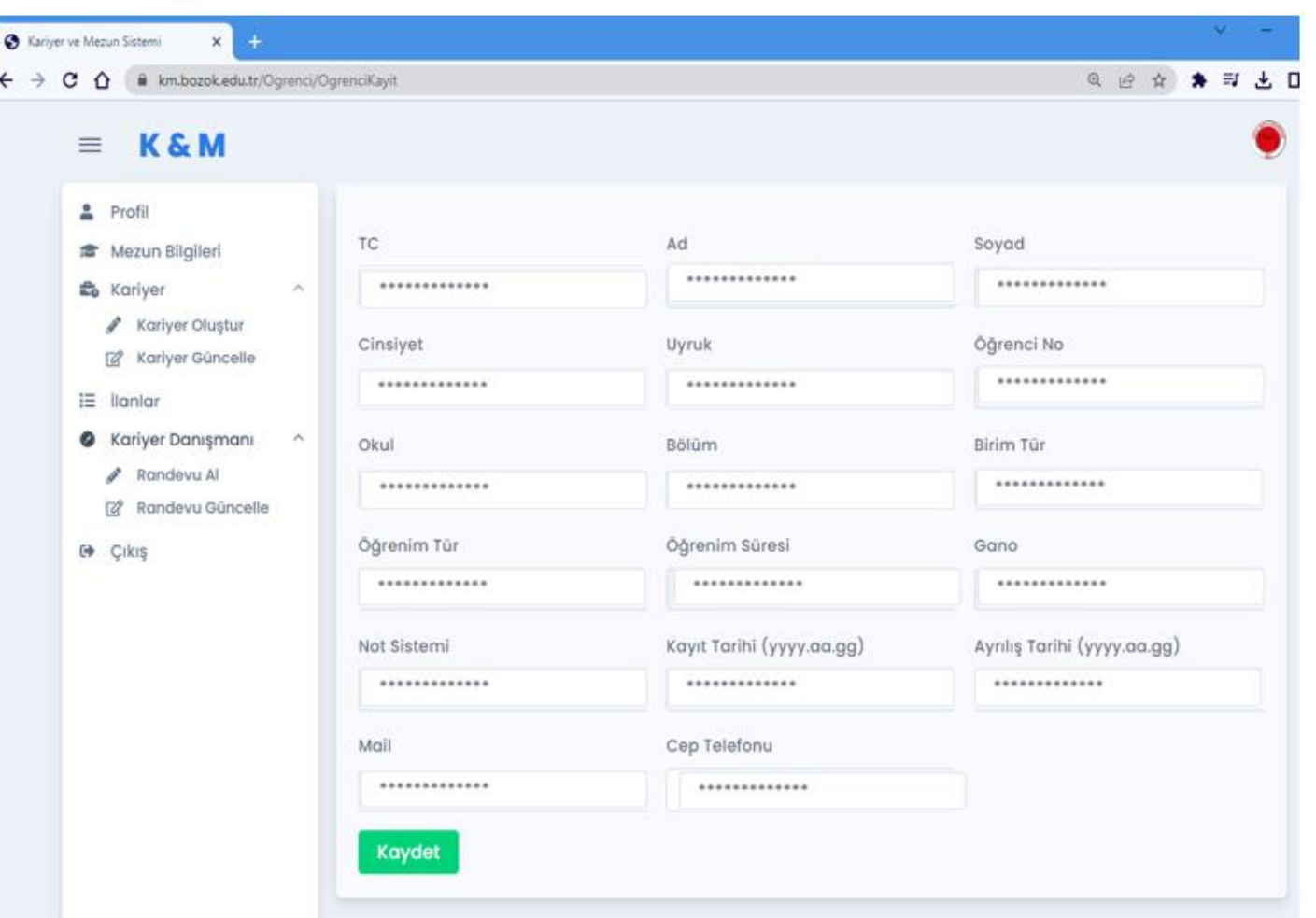

**6-** Sisteme kaydınızı yaptıktan sonra sol taraftaki menüler kısmından **Kariyer Oluştur** sekmesine tıklayıp özgeçmişinizi doldurarak Kariyer listesinde yayınlanmasını ve portalımıza kayıtlı firmalar tarafından görüntülenmesini sağlayabilirsiniz.

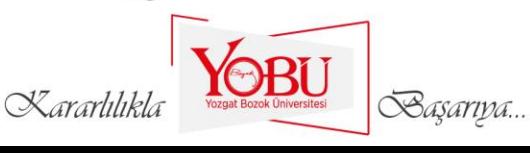

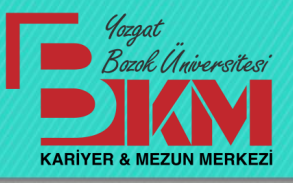

#### **KARİYER SAYFASI OLUŞTURMA ADIMLARI**

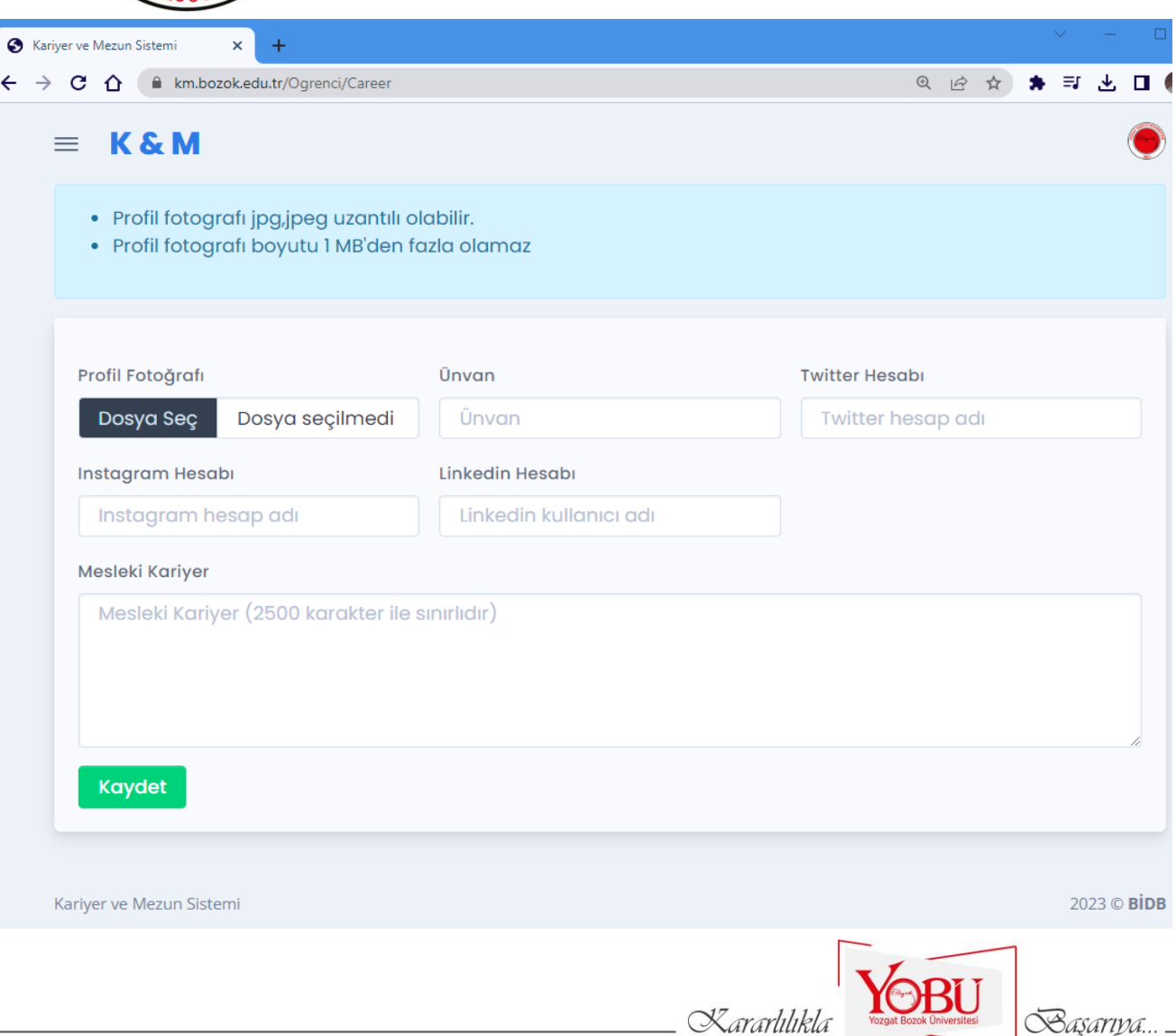

**6- Kariyer Oluştur** sekmesine tıkladıktan sonra açılan pencerede **Profil fotoğrafı, Ünvan ve sosyal medya hesap linkleri** kısmını doldurduktan sonra, Özgeçmişinizi ve kariyerinizle ilgili bilgileri **Mesleki Kariyer** kısmına yazabilirsiniz. Öz geçmiş kısmına aşağıdaki şablon üzerinden eklemeler yapabilirsiniz.

*«…………. Üniversitesi………. Fakültesi/Enstitü/ Meslek Yüksekokulu/ Yüksekokul……. Bölümü/ Programı/Anabilim dalı………….. yılı lisans/ yükseklisans/ doktora/ önlisans mezunuyum. Kariyer hayatıma …………………….. (tarih) itibariyle …………(çalışılan kurum bilgisi) devam etmekteyim.»*

#### **KARİYER SAYFASI OLUŞTURMA ADIMLARI**

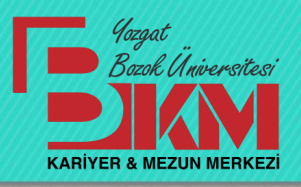

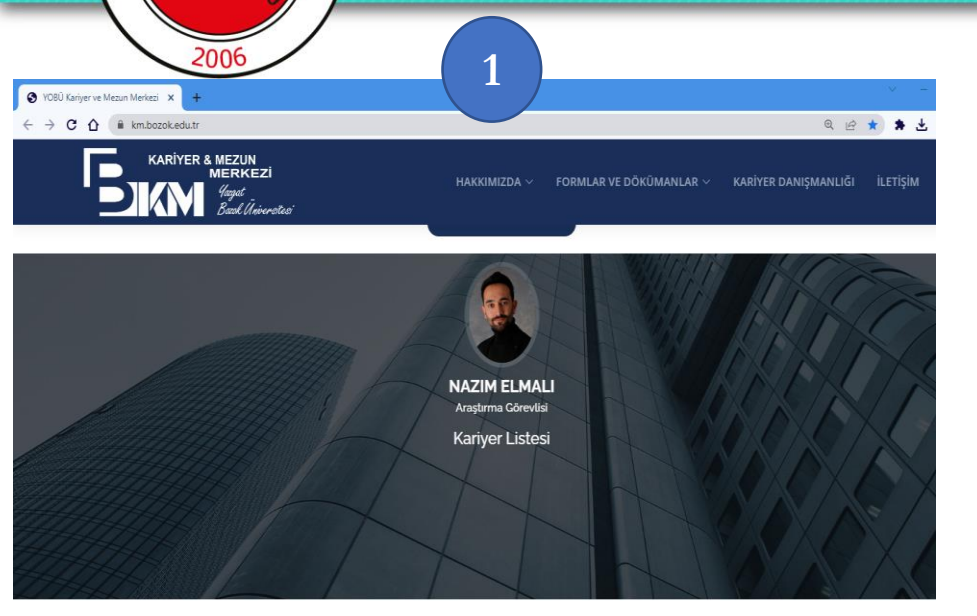

**7-** Eklemiş olduğunuz kariyer sayfanız sistem yöneticisi tarafından onaylandıktan sonra sitemizde aşağıda belirtilen adımlarda görüldüğü gibi yayınlanacaktır.

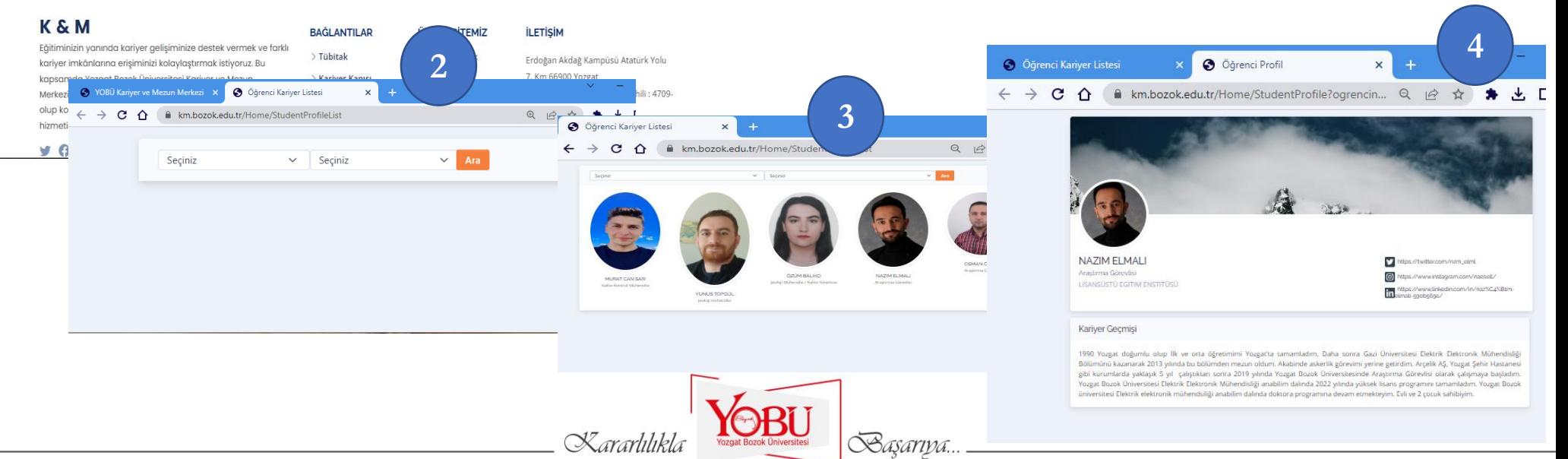